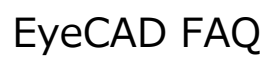

## **FAQ 屋根にハッチングをかける**

## 屋根にハッチングをかける方法

屋根にハッチングをかける手順は以下の通りです。

- ① 屋根伏図の「屋根模様」→「自動設定」または「手動設定」をクリックする
- ② 線タイプ、間隔を入力し、「OK」をクリックする
- ③ (手動設定の場合のみ)屋根面を選択する
- ④ (手動設定の場合のみ)基準点を指定する

※「勾配なり」にチェックを入れると、配置する屋根面の勾配を考慮して屋根模様を配置します。

※入力した屋根模様は、立面図で陰線/線画合成で生成した際にも表示されます。

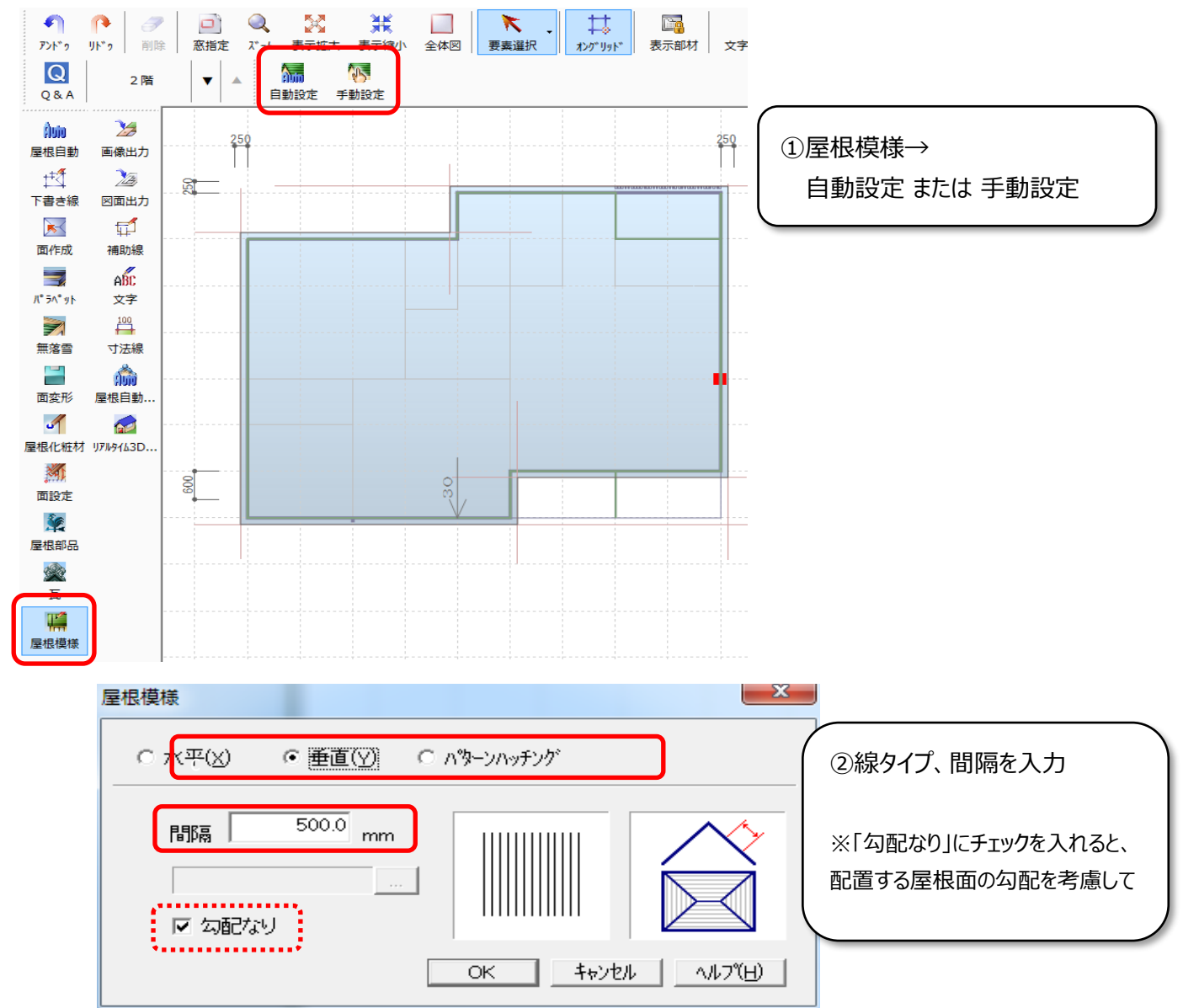

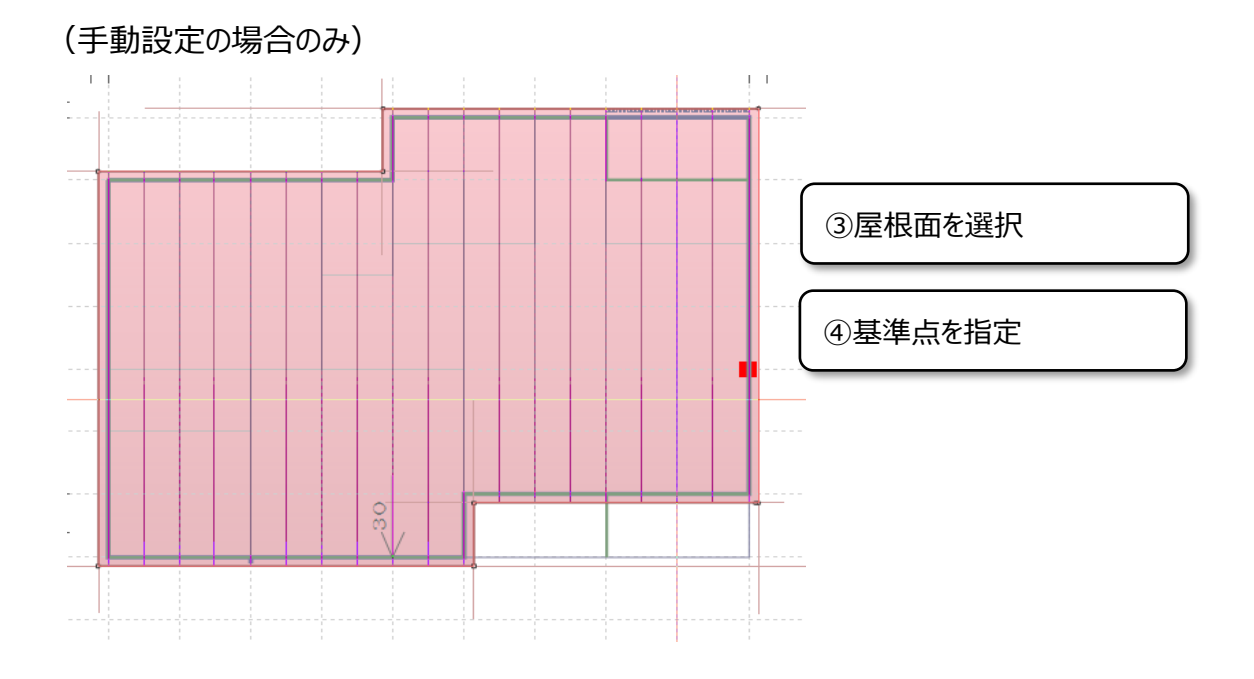

■立面図(陰線)

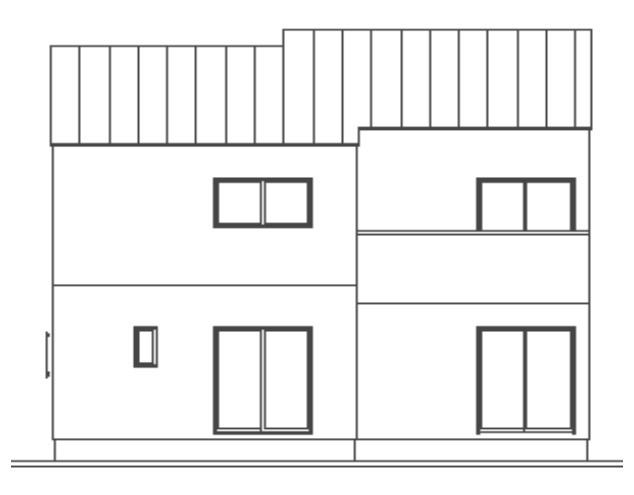

**FAQ-屋根にハッチングをかける は以上です**